## Inspiron 17 7000 Series 2-in-1 Configurazione e specifiche

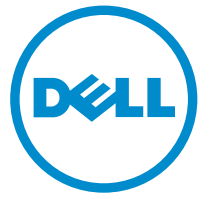

Modello computer: Inspiron 17-7778 Modello normativo: P30E Tipo normativo: P30E001

## Messaggi di N.B., Attenzione e Avvertenza

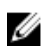

N.B.: Un messaggio di N.B. indica informazioni importanti che contribuiscono a migliorare l'utilizzo del computer.

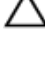

ATTENZIONE: Un messaggio di ATTENZIONE indica un danno potenziale all'hardware o la perdita di dati, e spiega come evitare il problema.

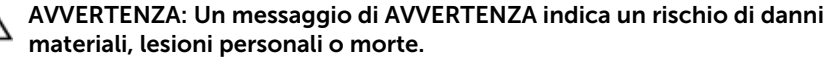

**©** 2016 Dell Inc. Tutti i diritti riservati. Questo prodotto è protetto dalle leggi sul copyright e sulla proprietà intellettuale internazionali e degli Stati Uniti. Dell e il logo Dell sono marchi registrati di Dell Inc. negli Stati Uniti e/o in altre giurisdizioni. Tutti gli altri marchi e nomi qui menzionati possono essere marchi registrati delle rispettive società.

2016-05

Rev. A01

# Sommario

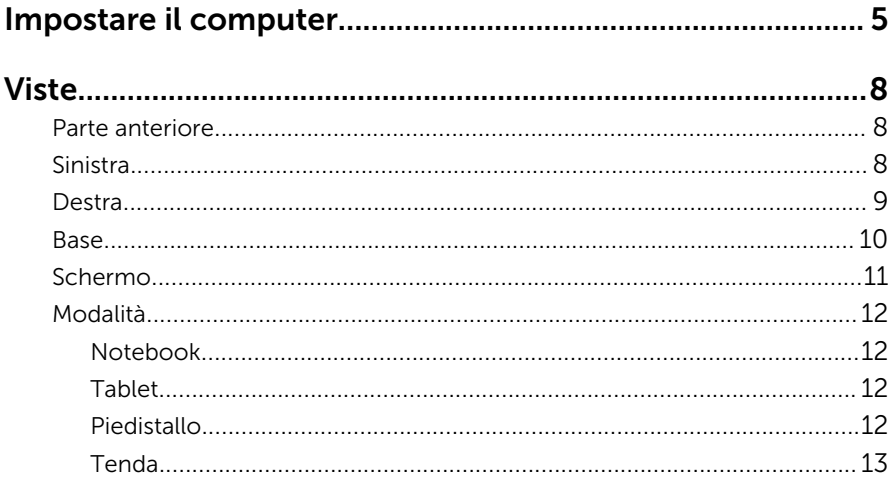

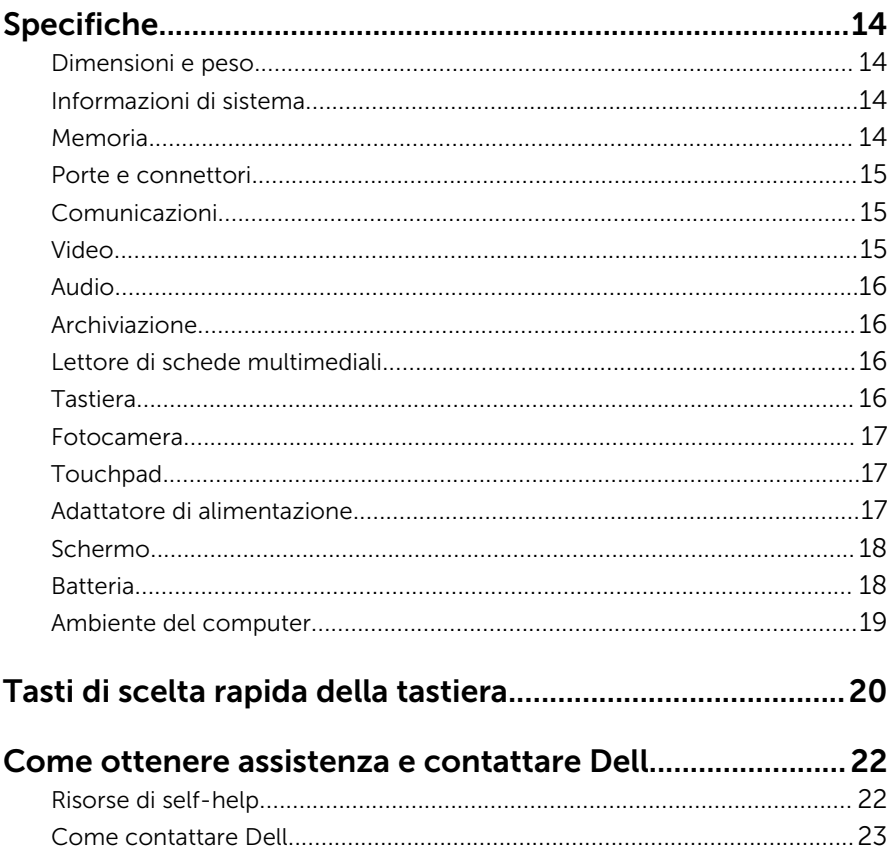

# <span id="page-4-0"></span>Impostare il computer

1 Collegare l'adattatore di alimentazione e premere il pulsante di alimentazione.

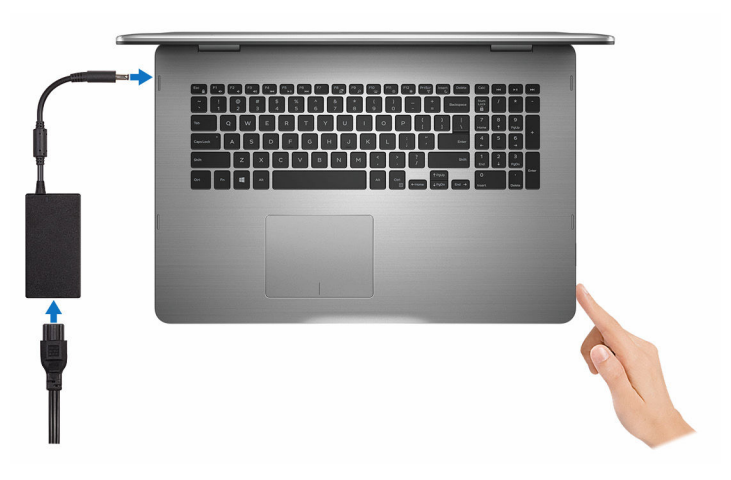

- 2 Seguire le istruzioni visualizzate sullo schermo per completare l'installazione di Windows:
	- a) Abilitare protezione e aggiornamenti Dell.

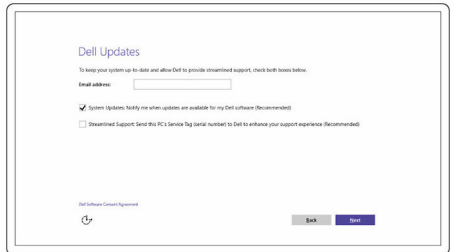

b) Connessione a una rete wireless.

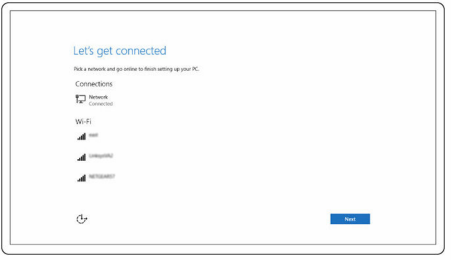

c) Effettuare l'accesso all'account Microsoft o creare un nuovo account.

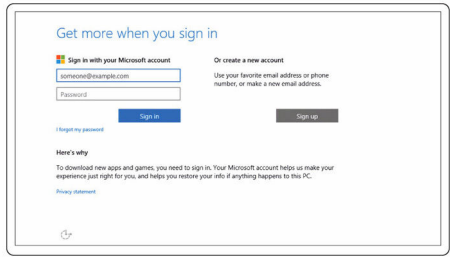

3 Esplorare le risorse Dell sul desktop.

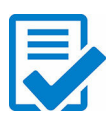

Registrare il computer

Guida e Supporto tecnico Dell

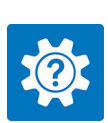

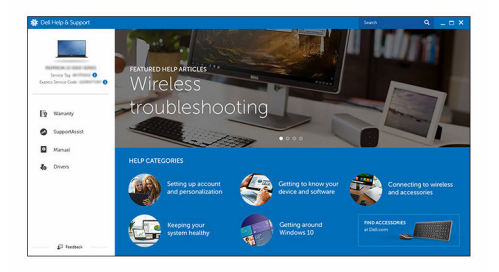

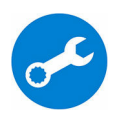

SupportAssist - Controllare e aggiornare il computer

### <span id="page-7-0"></span>Parte anteriore

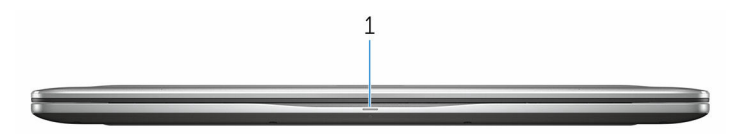

#### 1 Indicatore di stato dell'alimentazione e della batteria/Indicatore di attività del disco rigido

Indica lo stato di carica della batteria o l'attività del disco rigido.

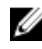

N.B.: Premere Fn+H per alternare l'indicatore tra l'indicatore di stato dell'alimentazione e della batteria, e l'indicatore di attività del disco rigido.

#### Indicatore di attività del disco rigido

Si accende quando il computer legge da o scrive sul disco rigido.

#### Indicatore di stato dell'alimentazione e della batteria

Indica lo stato dell'alimentazione e della carica della batteria

Bianco fisso: l'adattatore di alimentazione è collegato e la batteria ha più del 5% di carica.

Giallo fisso: il computer è alimentato a batteria, la cui carica è inferiore al 5%.

#### Spento

- L'adattatore di alimentazione è collegato e la batteria è completamente carica.
- Il computer è alimentato a batteria, la cui carica è superiore al 5 %.
- Il computer è in stato di sospensione, ibernazione o spento

### Sinistra

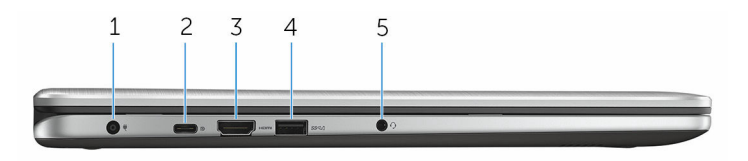

#### <span id="page-8-0"></span>1 Porta dell'adattatore di alimentazione

Collegare un adattatore di alimentazione per fornire alimentazione al computer e caricare la batteria.

#### 2 Porta USB di tipo C

Collegare periferiche come dispositivi di archiviazione, stampanti, schermi esterni e così via. Offre velocità di trasferimento dei dati fino a 5 Gbps.

Supporta Power Delivery che consente l'alimentazione di più dispositivi mediante un unico cavo. Fornisce fino a 15 W di potenza in uscita per ricariche più rapide.

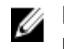

N.B.: Per connette dispositivi USB standard e DisplayPort è necessario utilizzare degli adattatori (venduti separatamente).

#### 3 Porta HDMI

Collegare il televisore o un altro dispositivo abilitato HDMI. Fornisce uscita video e audio.

#### 4 Porta USB 3.0 con PowerShare

Collegare periferiche come dispositivi di archiviazione, stampanti e così via. Offre velocità di trasferimento dei dati fino a 5 Gbps.

PowerShare consente di ricaricare i dispositivi USB anche quando il computer è spento.

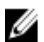

N.B.: Se il computer è spento o in stato di ibernazione, è necessario collegare l'adattatore di alimentazione per caricare i dispositivi utilizzando la porta PowerShare. Questa funzione deve essere attivata nel programma di impostazione del BIOS.

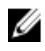

N.B.: Alcuni dispositivi USB potrebbero non caricarsi quando il computer è spento o in stato di sospensione. In tali casi, accendere il computer per caricare il dispositivo.

#### 5 Porta per cuffia auricolare

Collegare una cuffia, un microfono o una cuffia auricolare (cuffia e microfono combinati).

### Destra

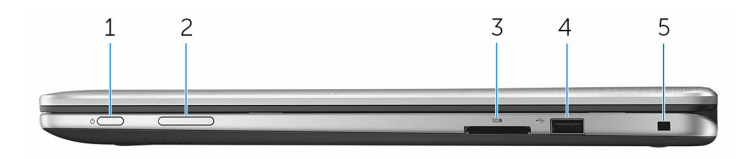

#### <span id="page-9-0"></span>1 Pulsante di alimentazione

Premere per accendere il tablet se è spento o in stato di sospensione.

Premere per mettere il tablet in stato di sospensione se è acceso.

Tenere premuto per 4 secondi per forzare l'arresto del computer.

N.B.: È possibile personalizzare il funzionamento del pulsante di alimentazione in Opzioni risparmio energia. Per ulteriori informazioni, consultare *Il mio Dell e io* all'indirizzo: [www.dell.com/](https://www.dell.com/support/manuals) [support/manuals.](https://www.dell.com/support/manuals)

#### 2 Pulsanti di controllo del volume

Premere per aumentare o diminuire il volume.

#### 3 Lettore di schede multimediali

Legge da e scrive su schede multimediali.

#### 4 Porta USB 2.0

Collegare periferiche come dispositivi di archiviazione, stampanti e così via. Offre velocità di trasferimento dei dati fino a 480 Mbps.

#### 5 Slot per cavo di sicurezza

Collegare un cavo di sicurezza per evitare movimenti non autorizzati del computer.

### Base

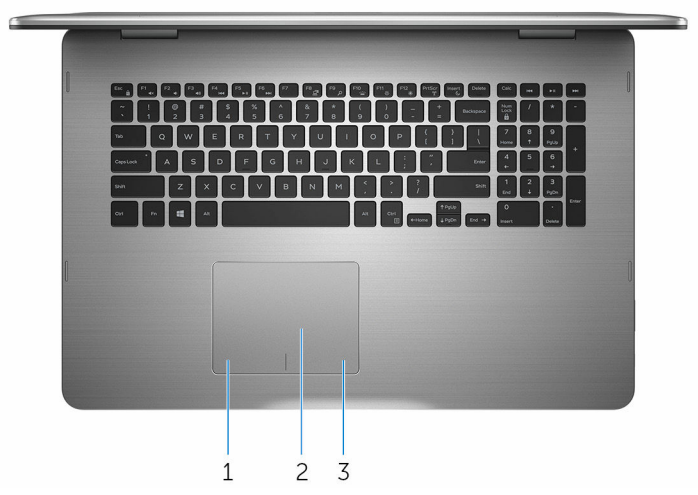

1 Area per clic con pulsante sinistro del mouse Premere per fare clic con il pulsante sinistro del mouse.

#### <span id="page-10-0"></span>2 Touchpad

Muovere il dito sul touchpad per spostare il puntatore del mouse. Toccare per fare clic con il pulsante sinistro e toccare con due dita per fare clic con il pulsante destro.

#### 3 Area per clic con pulsante destro del mouse

Premere per fare clic con il pulsante destro del mouse.

### Schermo

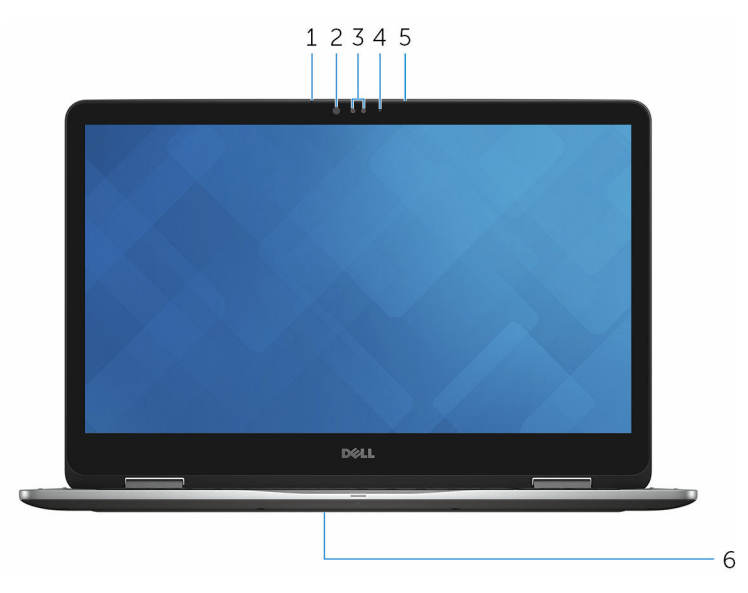

#### 1 Microfono sinistro

Fornisce ingresso audio digitale per registrazioni audio, chiamate vocali e così via.

#### 2 Trasmettitore a infrarossi

Emette luce a infrarossi che consente alla fotocamera a infrarossi di rilevare profondità e seguire il movimento.

#### 3 Fotocamera a infrarossi

Consente di effettuare video chat, acquisire foto e registrare video. La funzione di rilevamento della profondità della fotocamera garantisce una maggiore protezione in combinazione con Windows Hello.

#### 4 Indicatore di stato della fotocamera

Si accende quando la fotocamera è in uso.

#### <span id="page-11-0"></span>5 Microfono destro

Fornisce ingresso audio digitale per registrazioni audio, chiamate vocali e così via.

#### 6 Posizione del Numero di servizio

Il Numero di servizio è un identificatore alfanumerico univoco che consente ai tecnici dell'assistenza di Dell di identificare i componenti hardware del computer e accedere alle informazioni sulla garanzia.

### Modalità

### Notebook

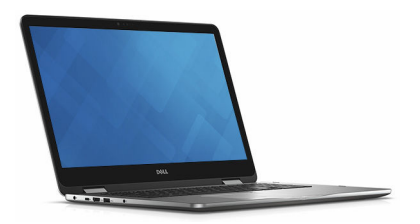

#### Tablet

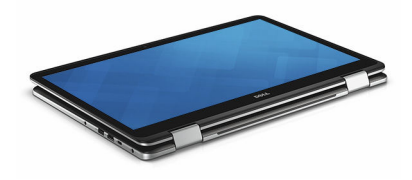

### Piedistallo

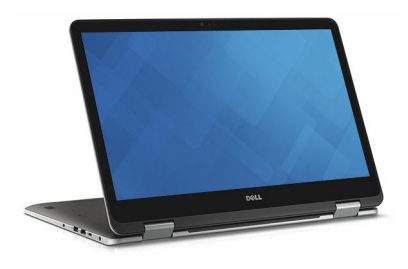

### <span id="page-12-0"></span>Tenda

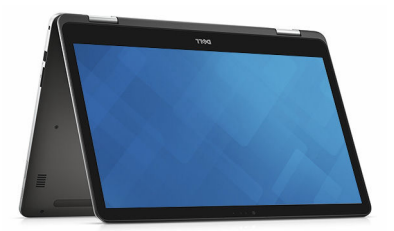

### <span id="page-13-0"></span>Dimensioni e peso

Altezza 22,10 mm (0,87 pollici)

Larghezza 412,50 mm (16,24 pollici)

Profondità 277,50 mm (10,92 pollici)

Peso 2,94 kg (6,49 libbre)

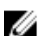

**N.B.:** Il peso del portatile può variare a seconda della configurazione desiderata e della variabilità produttiva.

### Informazioni di sistema

Modello computer Inspiron 17-7778

Processore

- Intel Core i5 di sesta generazione
- Intel Core i7 di sesta generazione

Chipset Chipset Chipset Chipset Chipset

### Memoria

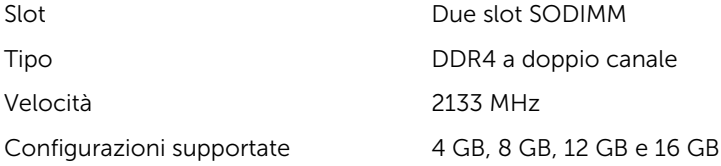

### <span id="page-14-0"></span>Porte e connettori

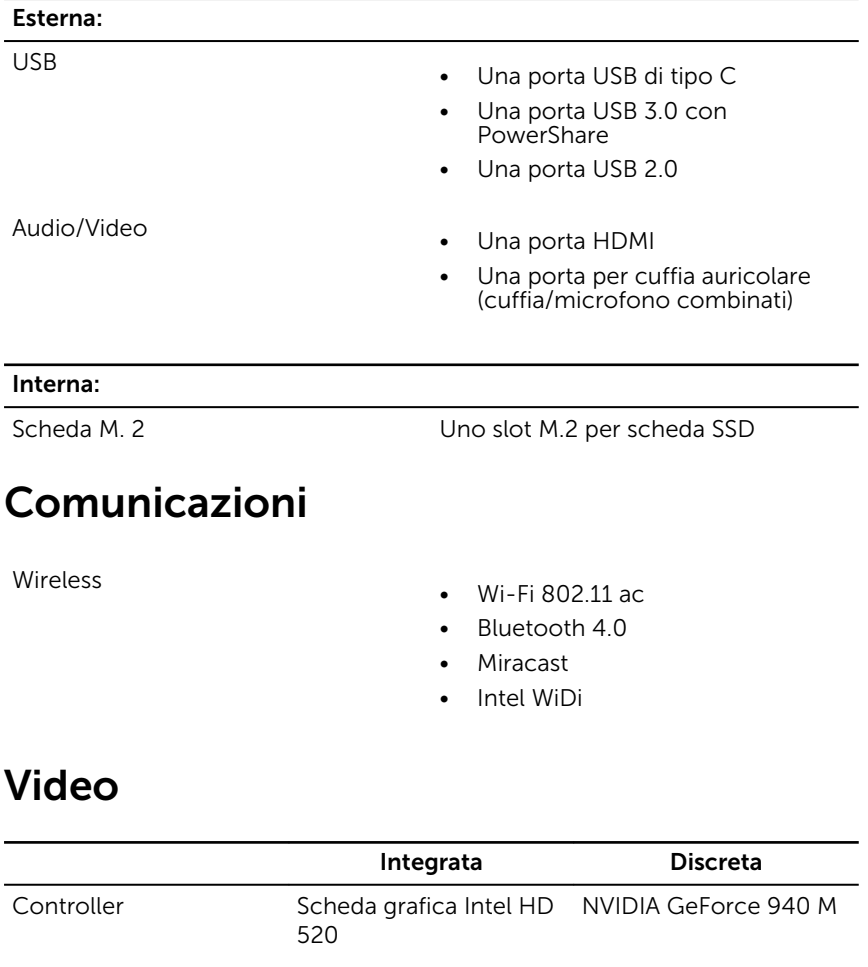

Memoria Memoria di sistema

• DDR5 da 2 GB • DDR5 da 4 GB

### <span id="page-15-0"></span>Audio

Controller Realtek ALC3234CG con Waves MaxxAudio Pro Altoparlanti Due Uscita • Media: 2 W • Picco: 2,5 W Microfono Microfoni a matrice digitale nel gruppo fotocamera Controlli volume Tasti di scelta rapida per il controllo multimediale e pulsanti per il controllo del volume

### Archiviazione

Unità a stato solido

Interfaccia SATA 6 Gbps

- Unità M. 2
- Unità da 2,5 pollici

Disco rigido Un'unità da 2,5 pollici

### Lettore di schede multimediali

Tipo Uno slot per scheda SD

### Tastiera

Tipo Tastiera retroilluminata

Tasti di scelta rapida alcuni tasti sulla tastiera presentano due simboli su di essi. Questi tasti possono essere utilizzati per digitare caratteri alternativi o per eseguire funzioni secondarie. Per digitare il carattere alternativo, premere MAIUSC e il tasto desiderato. Per

eseguire funzioni secondarie, premere Fn e il tasto desiderato.

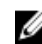

**N.B.:** È possibile definire il comportamento primario dei tasti di funzione (F1-F12) modificando il Comportamento dei tasti di funzione nel programma di impostazione del BIOS.

[Tasti di scelta rapida della tastiera](#page-19-0)

### <span id="page-16-0"></span>Fotocamera

Risoluzione

- Immagine fissa: 0,92 megapixel
- Video: 1280 x 720 (HD) a 30 fps

Angolo di visualizzazione diagonale 74 gradi

### Touchpad

Risoluzione

- 
- Orizzontale: 1260
- Verticale: 960

Dimensioni:

- Altezza: 80 mm (3,15 pollici)
- Larghezza: 105 mm (4,13 pollici)

### Adattatore di alimentazione

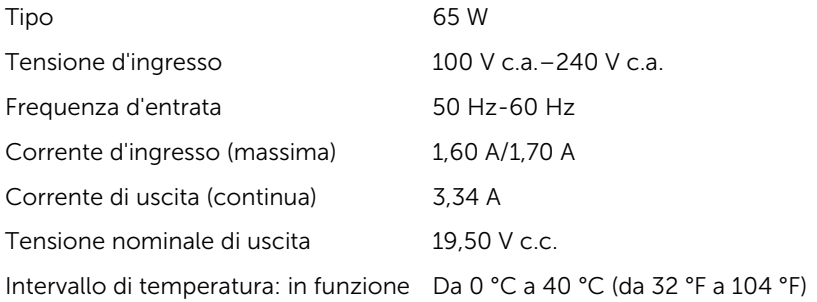

<span id="page-17-0"></span>Intervallo di temperatura: archiviazione

Da -40 °C a 70 °C (da -40 °F a 158 °F)

### Schermo

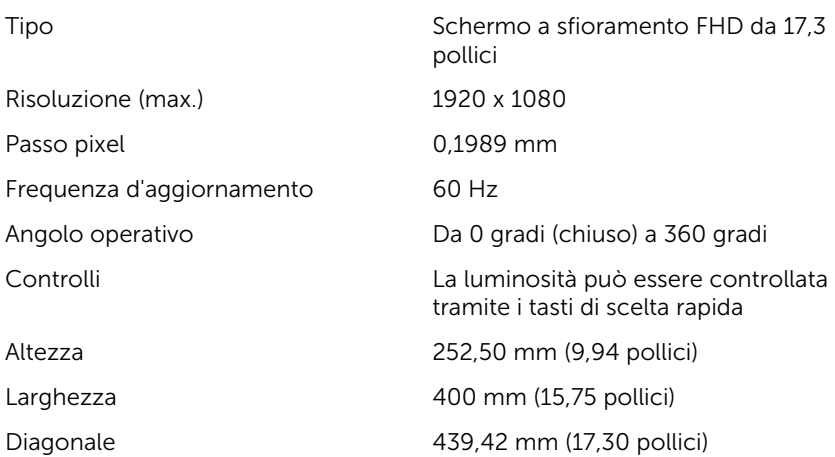

### Batteria

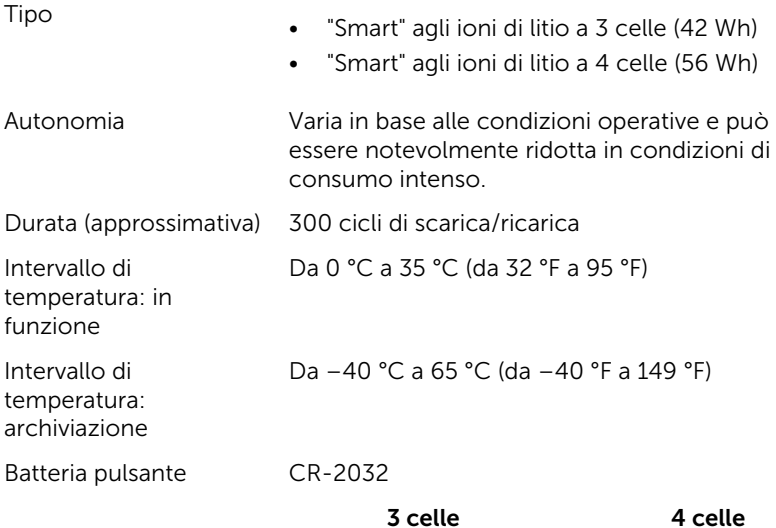

<span id="page-18-0"></span>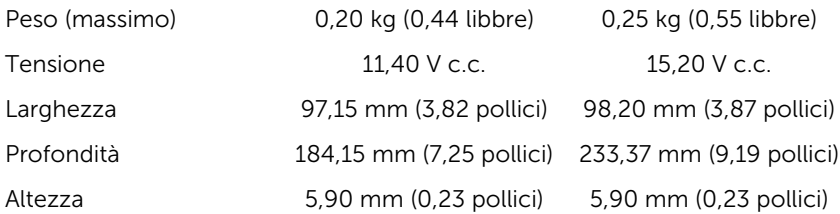

### Ambiente del computer

Livello di sostanze contaminanti trasmesse per via aerea: G1 come definito da ISA-S71.04-1985

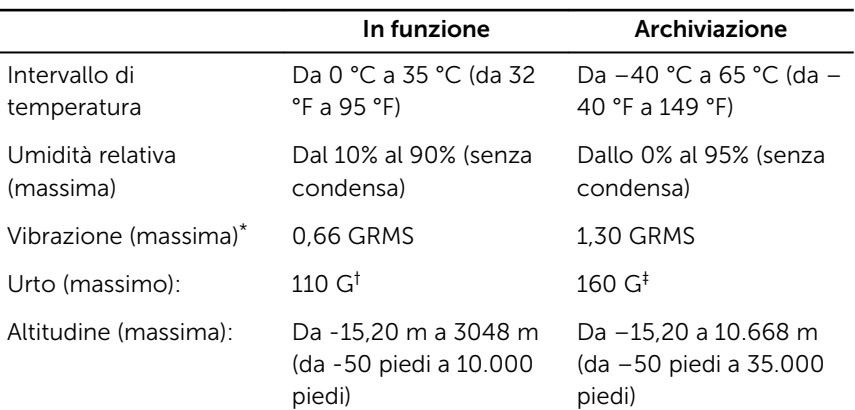

\* Misurata utilizzando uno spettro a vibrazione casuale che simula l'ambiente dell'utente.

† Misurato utilizzando un impulso semisinusoidale di 2 ms quando il disco rigido è in uso.

+ Misurato utilizzando un impulso semisinusoidale di 2 ms quando la testina del disco rigido è in posizione di riposo.

## <span id="page-19-0"></span>Tasti di scelta rapida della tastiera

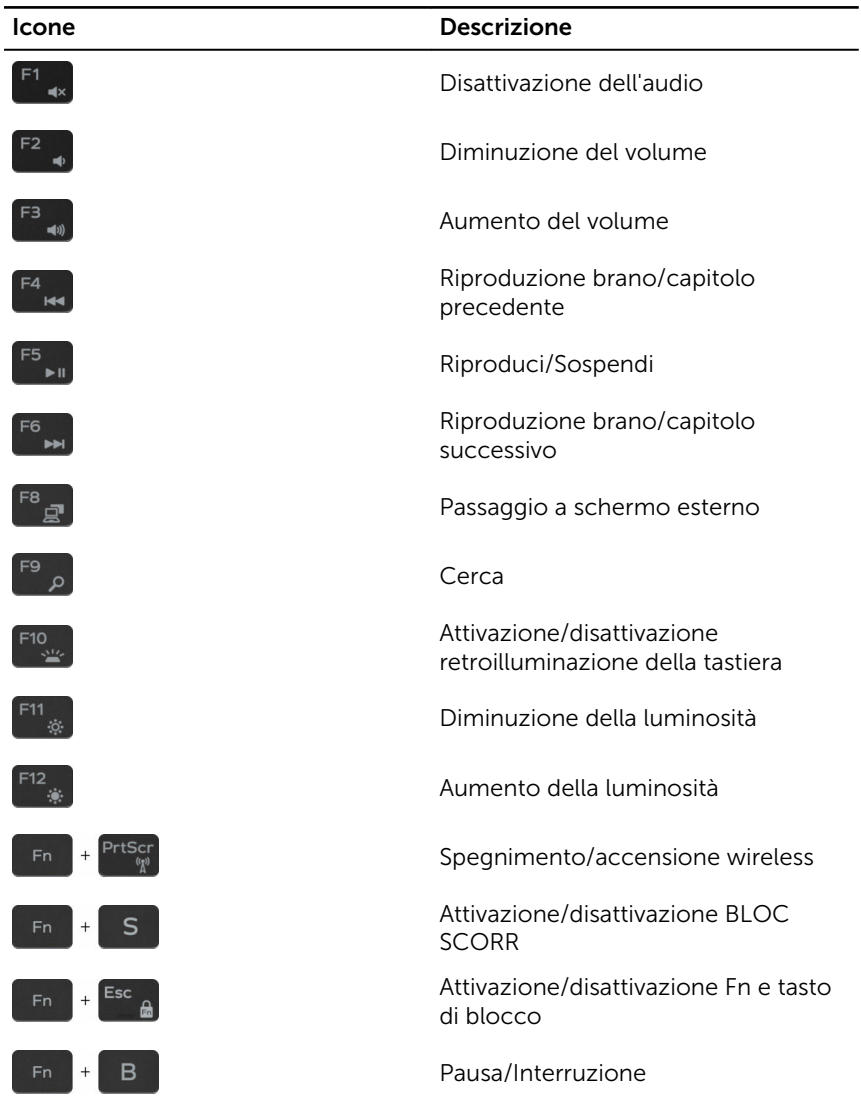

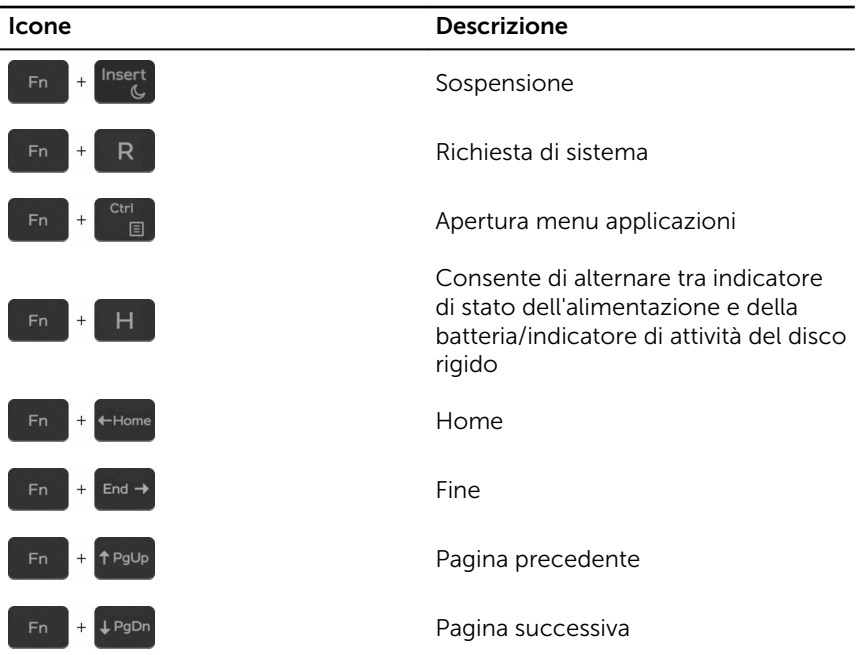

## <span id="page-21-0"></span>Come ottenere assistenza e contattare Dell

## Risorse di self-help

È possibile richiedere informazioni e assistenza su prodotti e servizi Dell mediante l'utilizzo delle seguenti risorse self-help:

Informazioni su prodotti e servizi Dell [www.dell.com](http://www.dell.com/)

Windows 8.1 e Windows 10 App Guida e Supporto tecnico Dell

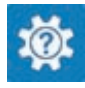

Windows 8.1 App Guida

Accesso alla Guida su Windows 8, Windows 8.1 e Windows 10

Accesso alla guida in Windows 7 Fare clic su Start  $\rightarrow$  Guida e

Guida in linea per il sistema operativo [www.dell.com/support/windows](http://www.dell.com/support/windows)

Informazioni su risoluzione dei problemi, manuali utente, istruzioni di installazione, specifiche del prodotto, blog di assistenza tecnica, driver, aggiornamenti software e così via.

#### Windows 10 **App Guida introduttiva**

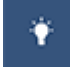

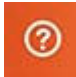

In Windows Search, digitare Help and Support, quindi premere INVIO.

Supporto tecnico.

[www.dell.com/support/linux](http://www.dell.com/support/linux)

[www.dell.com/support](http://www.dell.com/support)

<span id="page-22-0"></span>Maggiori informazioni su sistema operativo, installazione e utilizzo del computer, backup dei dati, diagnostica e così via.

Consultare *Il mio Dell e io*  all'indirizzo Web [www.dell.com/](http://www.dell.com/support/manuals) [support/manuals.](http://www.dell.com/support/manuals)

### Come contattare Dell

Per contattare Dell per problemi relativi a vendita, supporto tecnico o servizio clienti, visitare il sito Web [www.dell.com/contactdell](http://www.dell.com/contactdell).

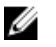

N.B.: La disponibilità varia in base al Paese e al prodotto, e alcuni servizi possono non essere disponibili nel proprio Paese.

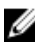

 $\mathbb Z$  N.B.: Se non si dispone di una connessione Internet attiva, è possibile trovare i recapiti su ricevuta d'acquisto, distinta di imballaggio, fattura o catalogo dei prodotti Dell.